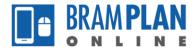

## How to Print a Receipt

Step 1) After paying a fee and returning to the BramPlan Online website, click 'Print/View Receipt' to view your receipt

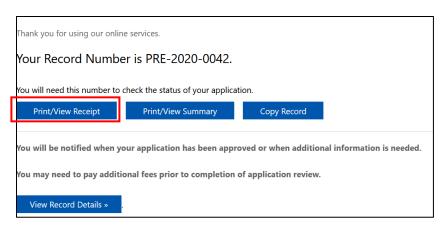

Step 2) Your receipt will open in a new window; to print it, click the printer icon. The location and appearance of the button may vary depending on your browser

## Firefox

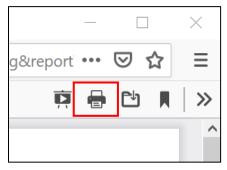

Chrome

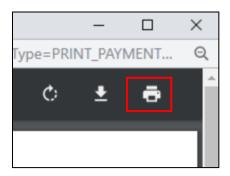

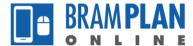

Step 3) A menu will open, configure your printing settings there and click 'Print'

## Firefox

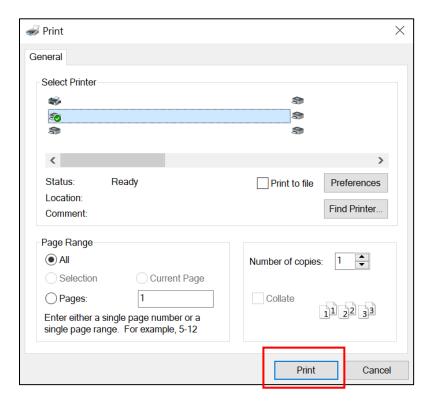

## Chrome

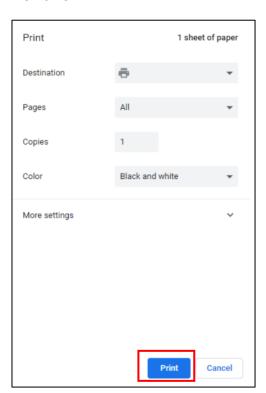